First, the device is powered on, the internet is connected to the WAN port of the gateway, the other LAN port of the gateway is connected to the Cloud Easy Smart PoE Switch, and then the PC is connected to the switch. Make sure the PC and gateway are on the same subnet.

## 4. Configuration

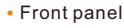

Switch x 1

## 3. Installation

• Desktop installation (WI-PCES306G)

• Wall mounted installation (WI-PCES306G)

# 1. Package Contents 2. Appearance Overview

Quick Installation Guide x 1

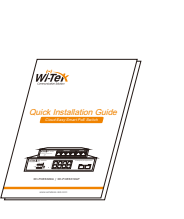

Power Cord x 1

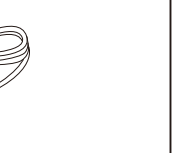

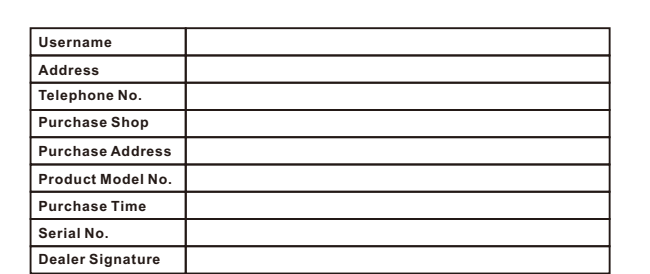

• Log in to the switch locally Warranty Card the password is admin.

- **If the product defects within three months after purchase, we will provide you a new**
- **product of the same model. If the product defects within the three-year warranty period, we will provide the professional maintenance service.**
- Proof of purchase and a complete product serial number are required to receive any<br>services guaranteed as part of the limited warranty.<br>Any other defects that are not caused by workmanship or product quality, such as
- 
- **natural disaster, water damage, extreme thermal or environmental conditions. sticker damaged, warranty card losing will disqualify the product from limited warranty.**

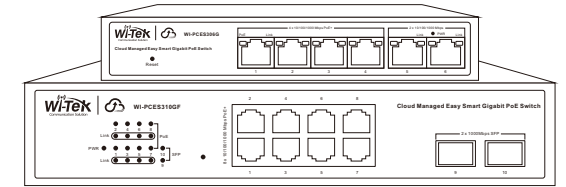

<u>est ladad</u> oc  $\frac{1}{2}$   $\frac{1}{2}$   $\frac{1}{2}$   $\frac{1}{2}$   $\frac{1}{2}$   $\frac{1}{2}$ **WI-PCES310GF Cloud Managed Easy Smart Gigabit PoE Switch** Let the Switch obtain an IP address and then check the DHCP server to see which IP address was assigned.

r<br>Se 8 x 10/100/1000 Mbps PoE+

The Switch is set to DHCP by default, so it will try to automatically obtain an IP address. If that fails, then it will use the default fallback **IP address, 192.168.0.1**

### To log in, follow these steps:

1.Launch your web browser. Type the appropriate IP address in the address field.

2.The login screen will appear. **Enter admin in the Username and Password fields.** Login in

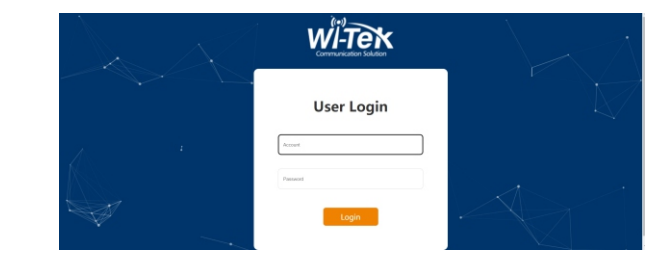

### • Cloud login switch configuration

1.Log in to the cloud management interface (No account, you need to register an account to log in The URL is http://cloud2.wireless-tek.com

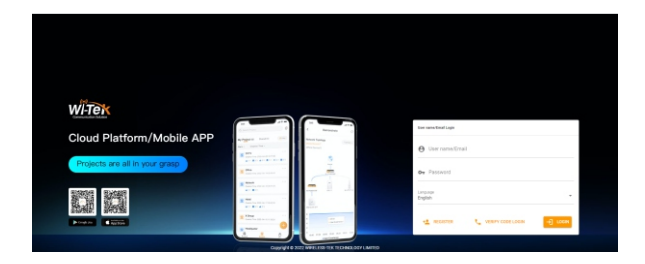

2.Enter the cloud binding switch (explain:The switch must be connected to the Internet to bind successfully)

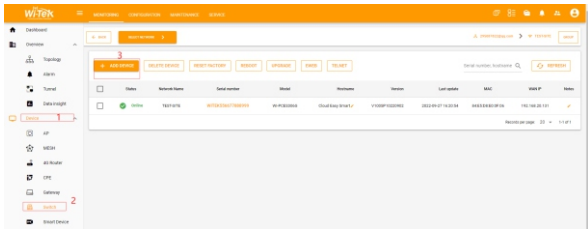

(After entering the switch, you can configure it based on your own needs)

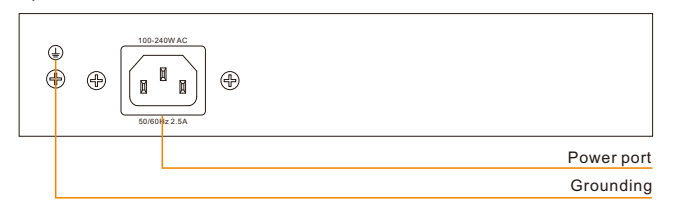

Explanation: The 17-digit SN code of the switch is shown on the sticker on the back of the switch as shown in the figure below.

www.wireless-tek.com

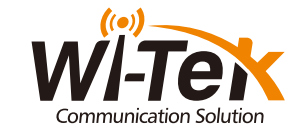

Cloud Easy Smart PoE Switch

## WI-PCES306G | WI-PCES310GF

**WI-PCES306G**

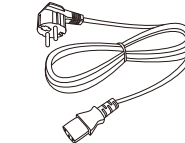

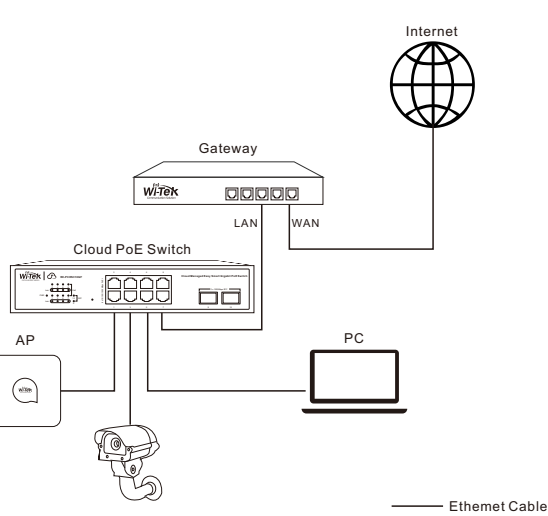

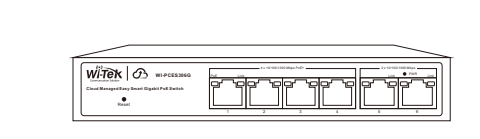

MATS x 4

**WI-PCES310GF**

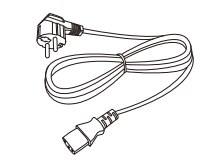

 $\Box$ 

Switch x 1

Quick Installation Guide x 1

Wireless-Tek Technology Limited Address: Biaofang Technology Building 402, Bao'an street, Baoan District,Shenzhen City, Guangdong, China Website:www.wireless-tek.com Tel:86-0755-32811290 Email:sales@wireless-tek.com Email:sales@wireless-tek.com **Roward Support:tech@wireless-tek.com RoMS ROHS ROHS ROHS** 

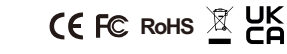

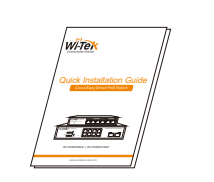

Power Cord x 1

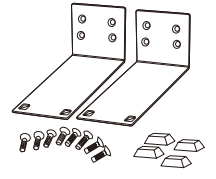

Mounting Accessories (hook x 2; MATS x 4; screw x 8)

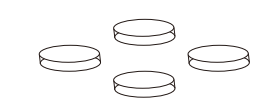

## **For WI-PCES306G**

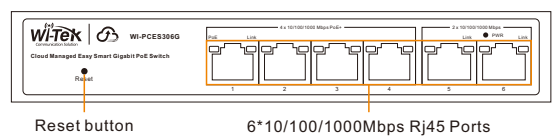

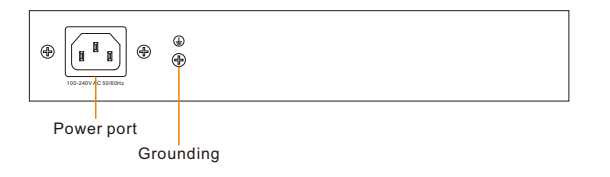

## • Back panel

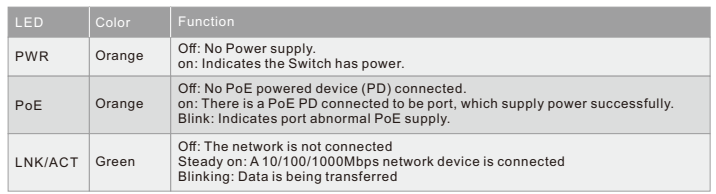

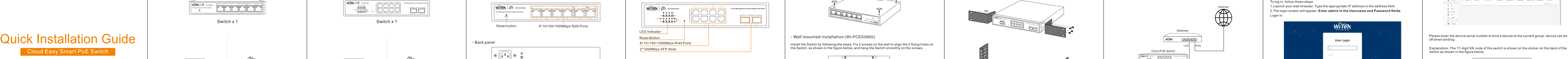

### • Back pane

## • LED indicator

## **For WI-PCES310GF**

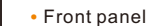

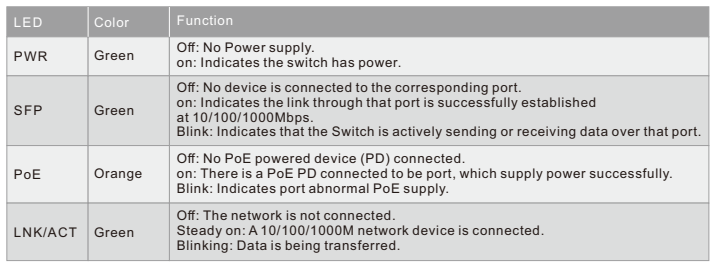

## • LED indicator light

Install the Switch by following the steps: Fix 2 screws on the wall to align the 2 fixing holes on the Switch, as shown in the figure below, and hang the Switch smoothly on the screws.

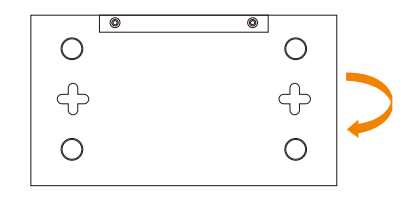

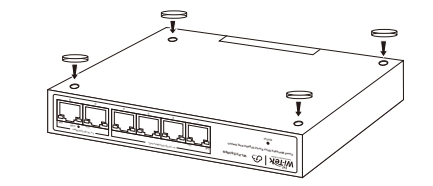

• Desktop installation (WI-PCES310GF)

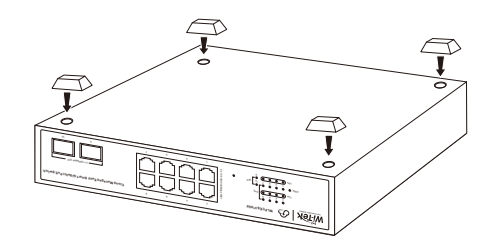

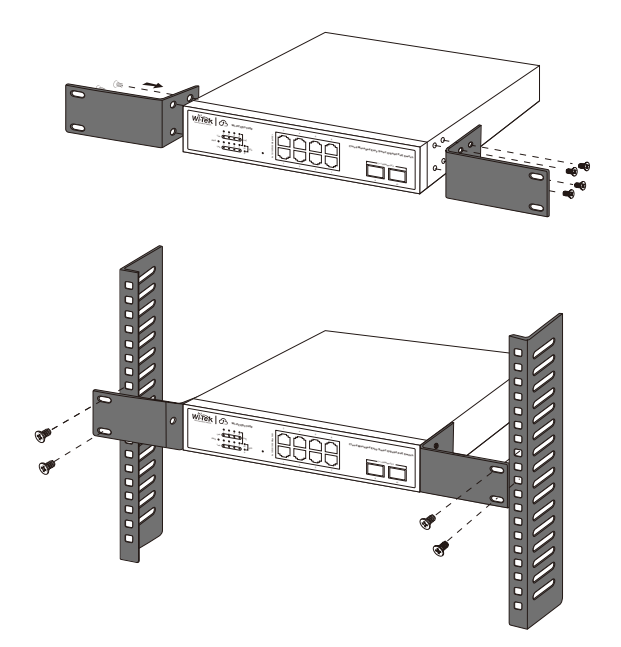

## • Rack mounted (WI-PCES310GF)

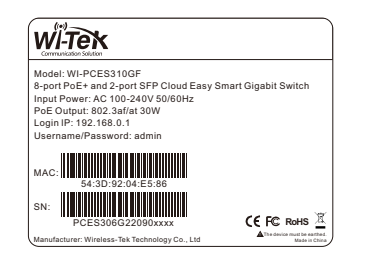

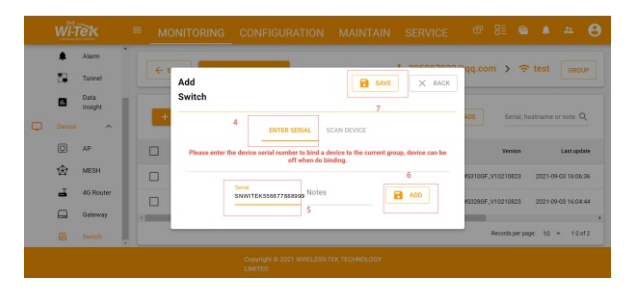

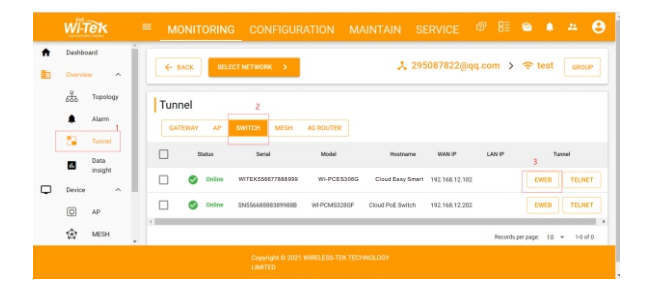

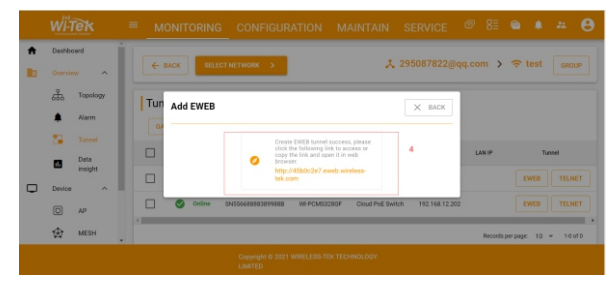

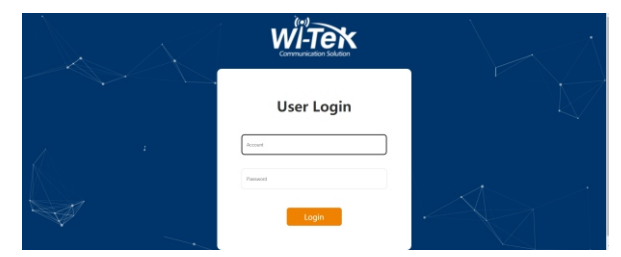

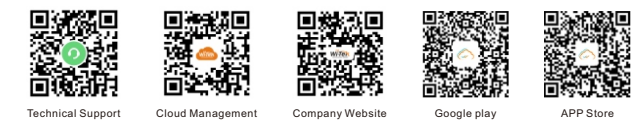